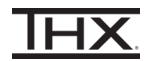

- 1 Connect the THX Onyx<sup>™</sup> to one of your computer's USB ports, then plug your headphones into the THX Onyx.
- 2 Navigate to **Control Panel > Hardware and Sound > Sound.**
- 3 If THX Onyx USB Amplifier is not listed with a green check mark to indicate it is the default playback device, choose it from the list and click **Set Default.**

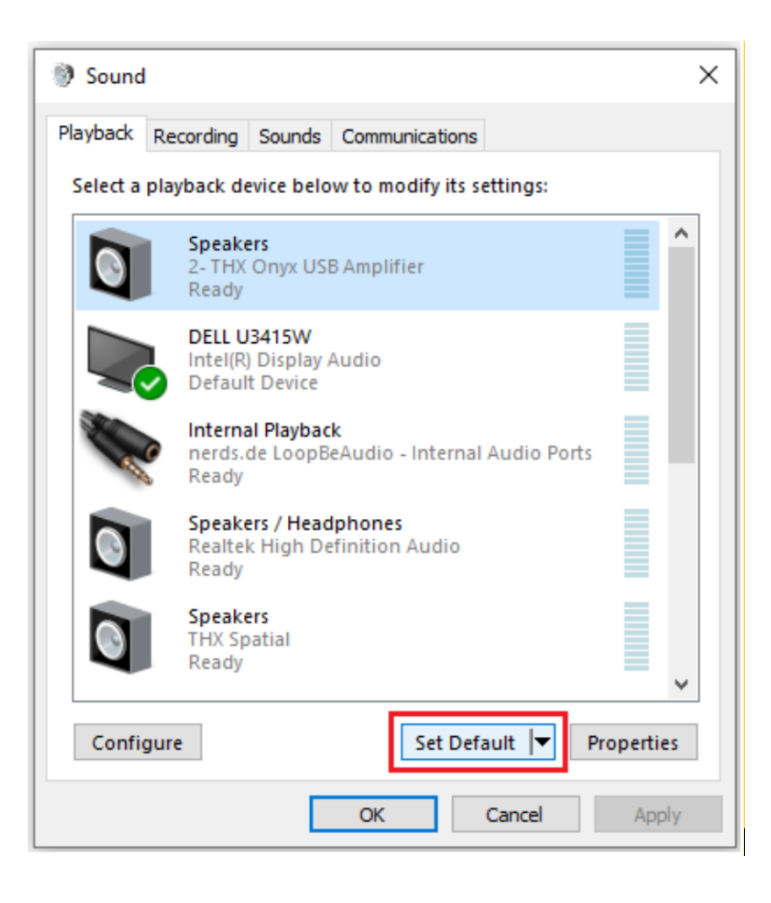

Ensure THX Onyx has green check mark for **Default Device**.

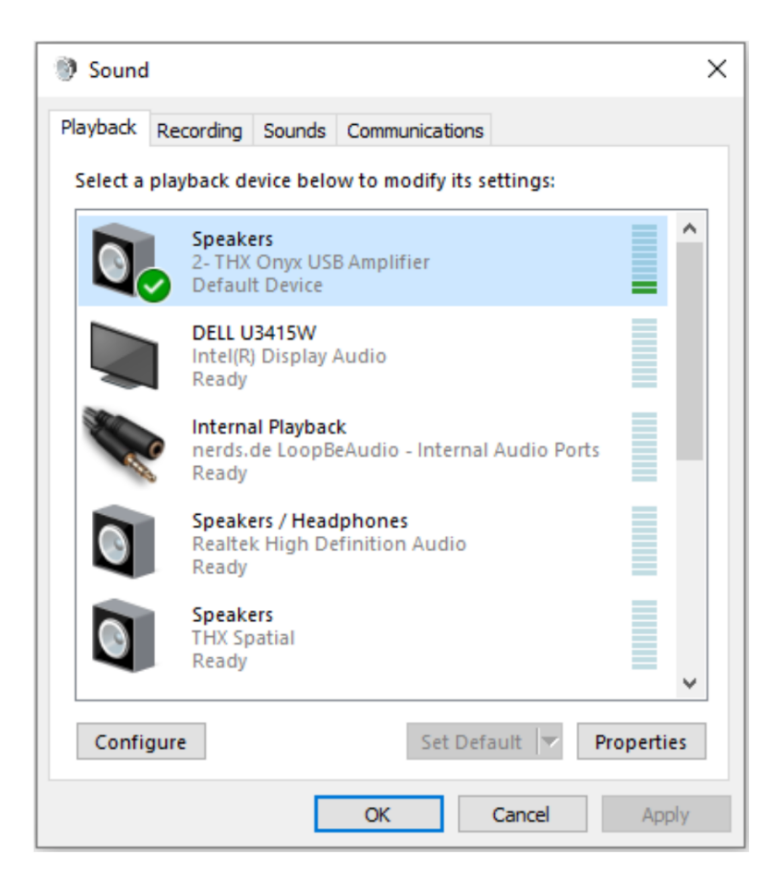

With THX Onyx USB Amplifier selected, click **Properties.**

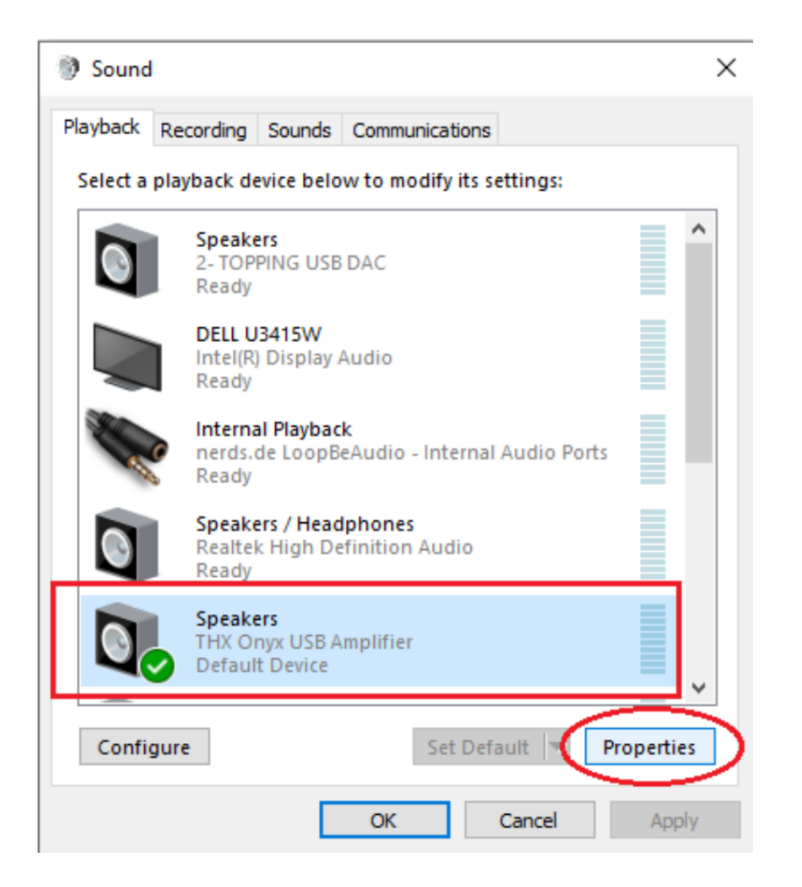

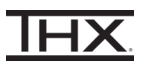

6 In the advanced Tab, set the Default Format to **24 bit, 192000 Hz**, and check the **two boxes under Exclusive Mode.** (Advanced users: select your preferred bit depth and sample rate according to your use case)

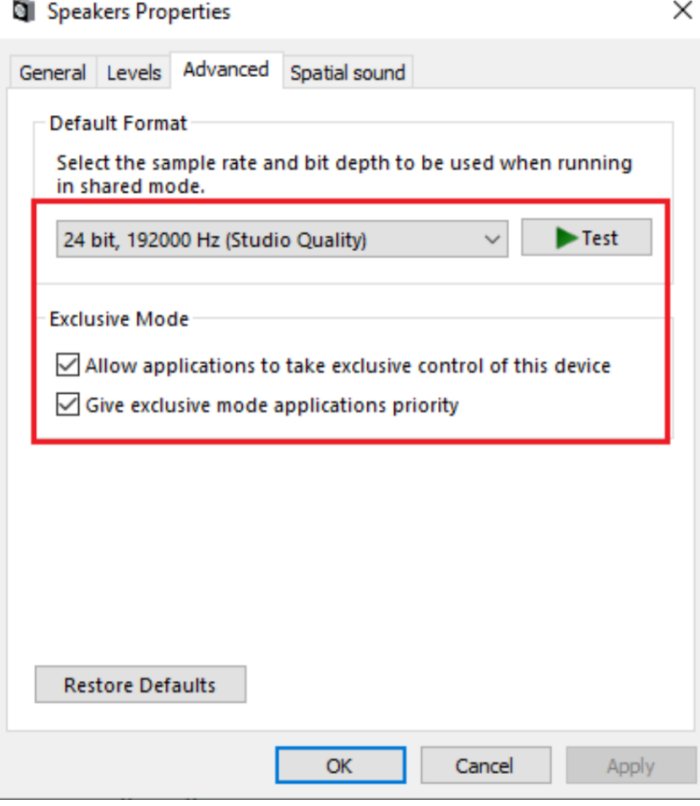

7 Adjust the Windows volume to approximately 10%, then click Test and ensure you hear the test tone through your headphones. Otherwise it's REALLY loud!

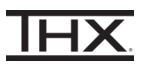

8 If you have a 3.5mm headset (TRRS with microphone) plugged in to THX Onyx, please go to the Recording tab. Set THX Onyx as the **Default Device**. Verify you see the green check mark and "Default Device" under it.

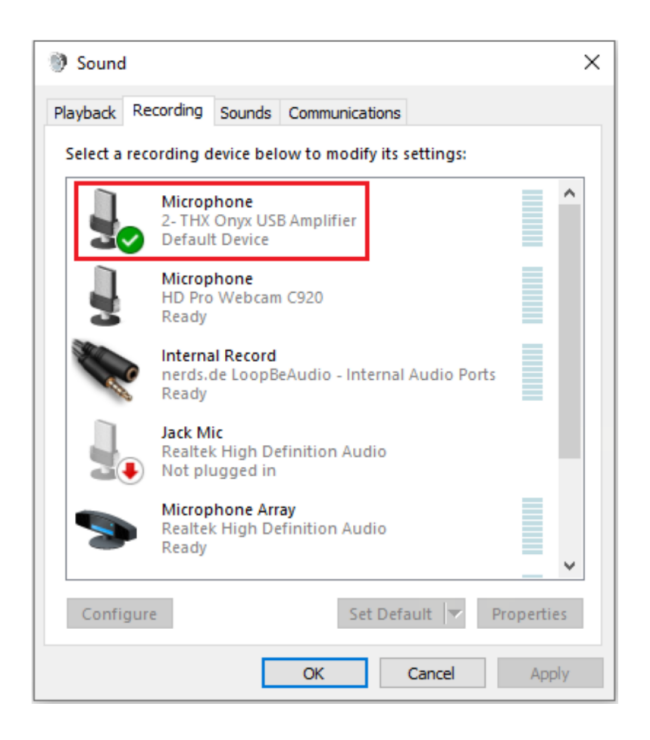

9 With THX Onyx selected, click on **Properties>Advanced** and change the microphone Default Format to **1-channel, 24-bit, 48000 Hz.**

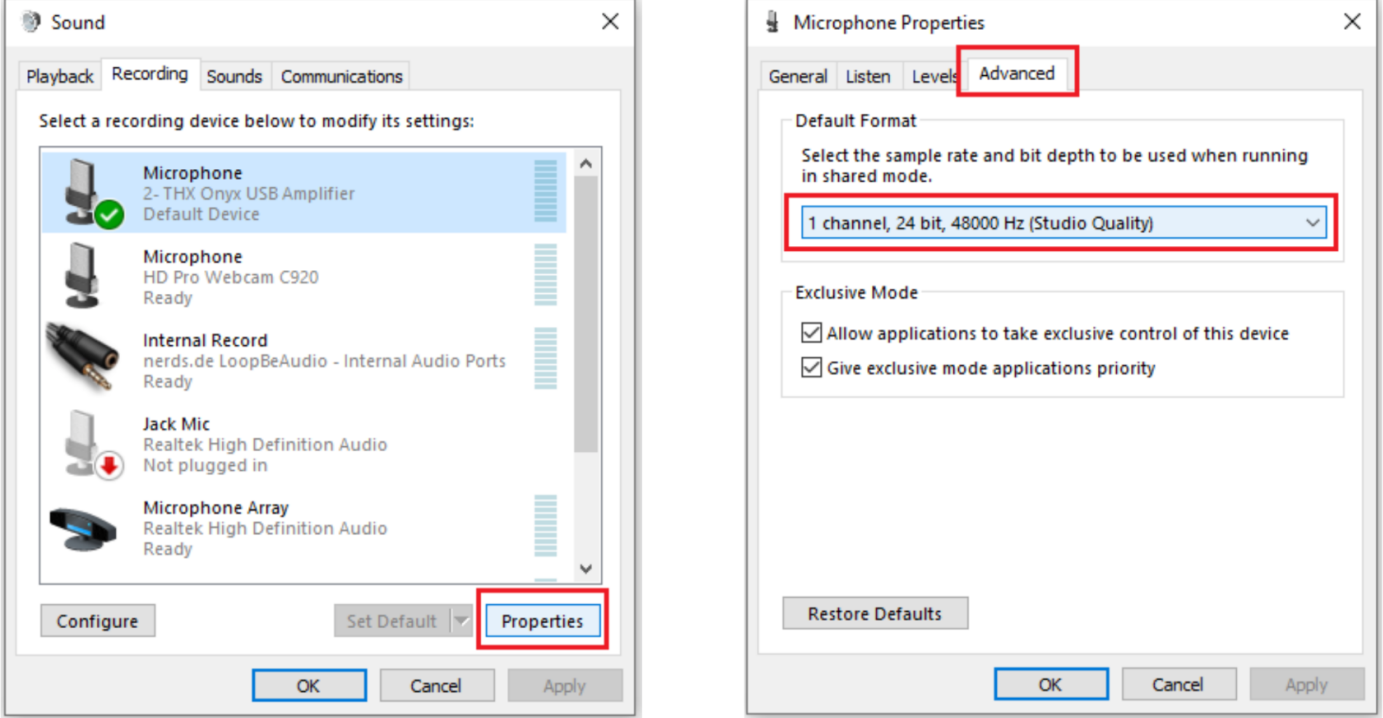

10 You are now ready to experience great audio on your THX Onyx! For more questions please visit **[thx.com/thx-onyx](https://www.thx.com/thx-onyx)**.